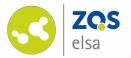

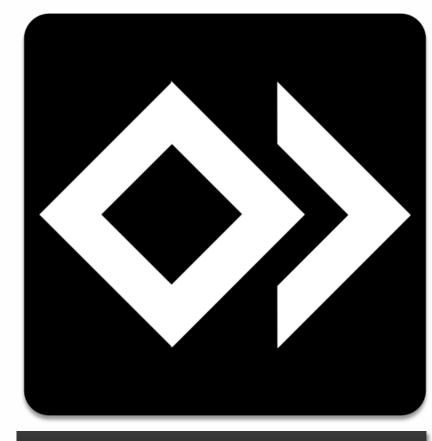

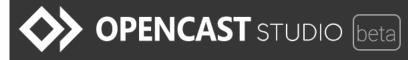

#### **OPENCAST STUDIO (beta)**

Screenrecordings with OPENCAST STUDIO

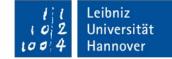

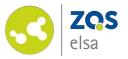

### #1 Access

You can access Opencast Studio via your browser. Visit studio.opencast.org.

Your browser needs to operate on the basis of Google Chrome. In this example Brave is used.

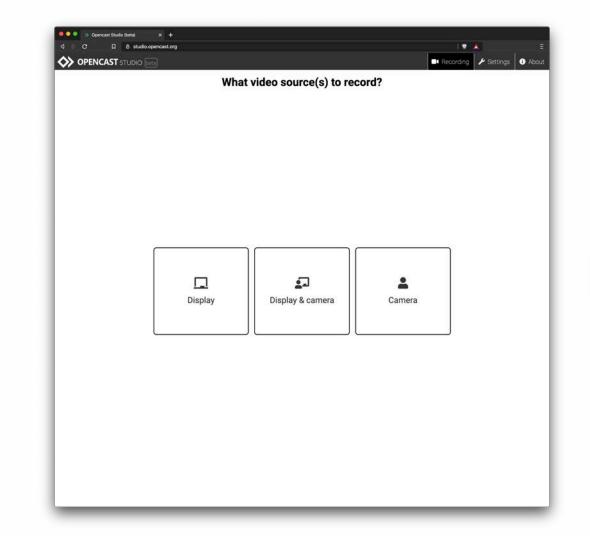

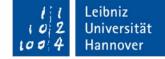

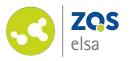

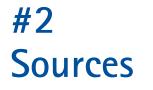

You have to choose a source for your recording next.

You can choose between recording your display, your display and a camera and a camera only. (choosing Display & Camera creates two video files that need to be further processed in a separate video editing application)

Choosing "Camera" enables you also to record audio only.

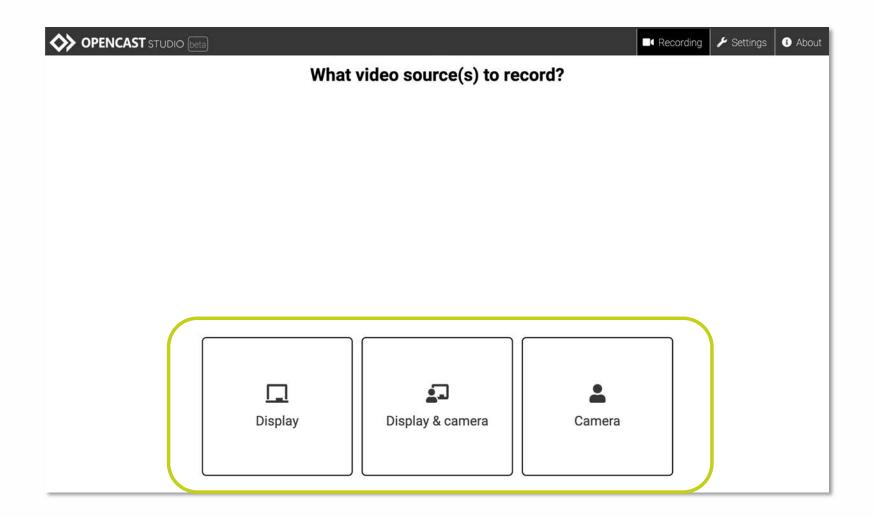

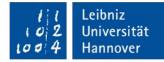

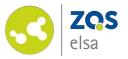

During the next step you will be asked whether or not you want to record with a microphone or not.

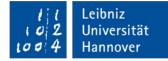

|        |            |               | Recording | 🖌 Settings | 8,    |
|--------|------------|---------------|-----------|------------|-------|
|        | Record     | Audio?        |           |            |       |
|        |            |               |           |            |       |
|        |            |               |           |            |       |
|        |            |               |           |            |       |
|        |            |               |           |            |       |
|        |            |               |           |            |       |
|        |            |               |           |            |       |
|        |            |               |           |            |       |
|        |            |               |           |            |       |
|        | ٩          | X             |           |            |       |
|        | Microphone | Without audio |           |            |       |
|        |            |               |           |            |       |
|        |            |               |           |            |       |
|        |            |               |           |            |       |
|        |            |               |           |            |       |
|        |            |               |           |            |       |
|        |            |               |           |            |       |
|        |            |               |           |            |       |
|        |            |               |           |            |       |
|        |            |               |           |            |       |
| • Back |            |               |           | N          | ext 🕨 |

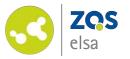

## #3 Recording

You can now choose your exact video source that will be recorded.

#### You may choose between:

- Your entire screen
- An application window
- A browser tab

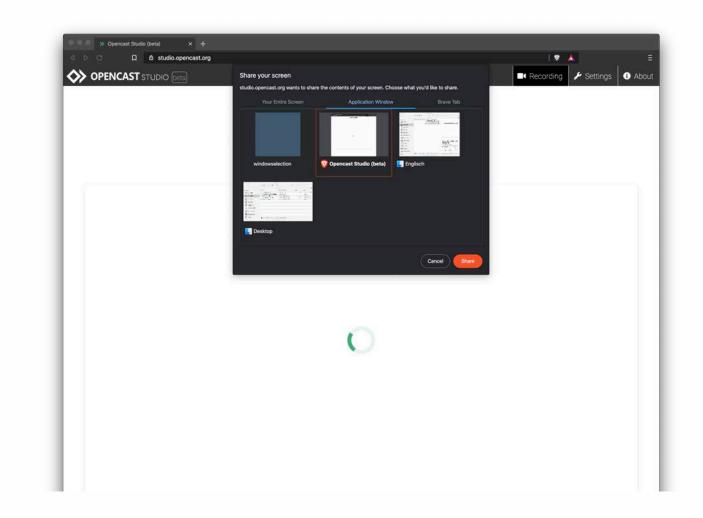

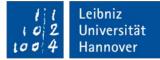

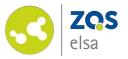

The big red button at the bottom enables you to start a recording.

Switch to your screen content you want to record afterwards.

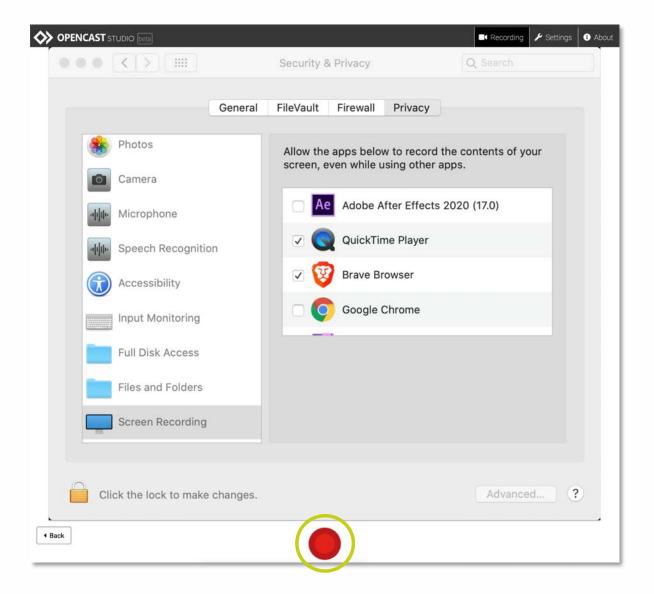

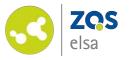

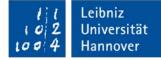

#### #4 Prompts

For security reasons you will be asked once from your browser if you want to grant the website access to your microphone and your screen.

The operating system will do the same. Answer positively in order to be able to continue.

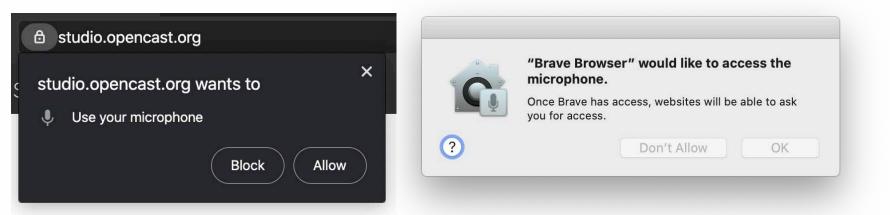

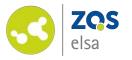

#### #5 Finishing the recording

If you want to end the recording click the big red button once again.

Directly afterwards Opencast Studio will ask you if you are happy with your recording which is previewable in the browser window.

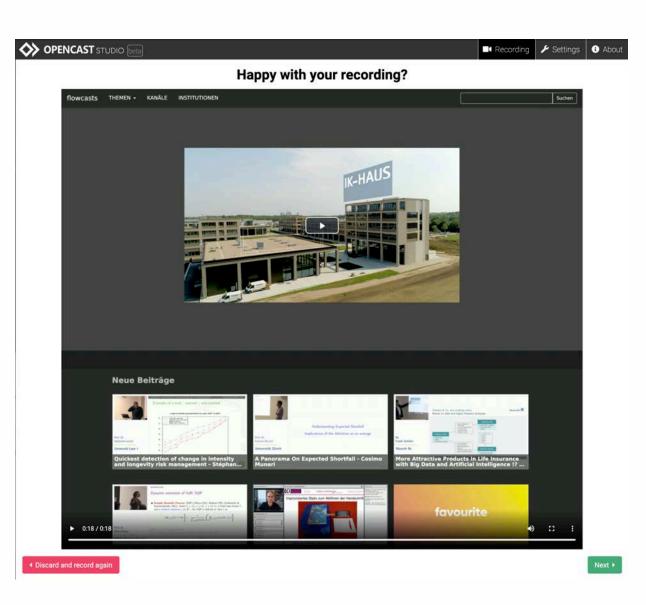

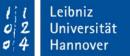

10

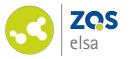

Once you are happy with your video you may download it to your computer.

|                                  | Almost done!       |
|----------------------------------|--------------------|
| Upload to Opencast               | Download recording |
| Title                            |                    |
| Presenter                        |                    |
| L Upload to develop.opencast.org | Lownload           |
|                                  |                    |
|                                  |                    |
|                                  |                    |
|                                  |                    |
|                                  |                    |
|                                  |                    |
|                                  |                    |
|                                  |                    |
|                                  |                    |
|                                  |                    |
|                                  |                    |
|                                  |                    |
|                                  |                    |

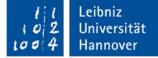

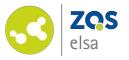

Specify where the file is going to be saved.

Your file is now ready for further distribution.

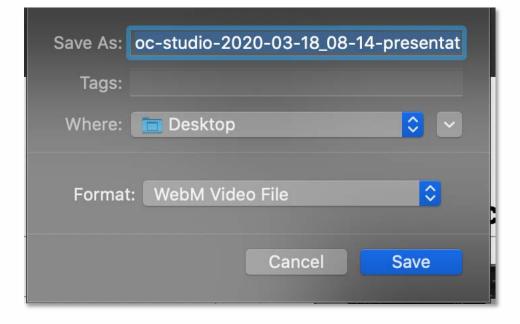

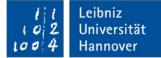

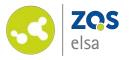

#### #9 Troubleshooting macOS

If you are using macOS 10.15 "Catalina" you need to enable your browser access to the microphone, camera and screen recording in case you disregarded the initial prompts from your browser, or you excluded your browser prior to you using Opencast Studio.

To do that, go to *"System Preferences"* > *"Security & Privacy"* > *"Camera"*, *"Screen Recording"* and *"Microphone"*.

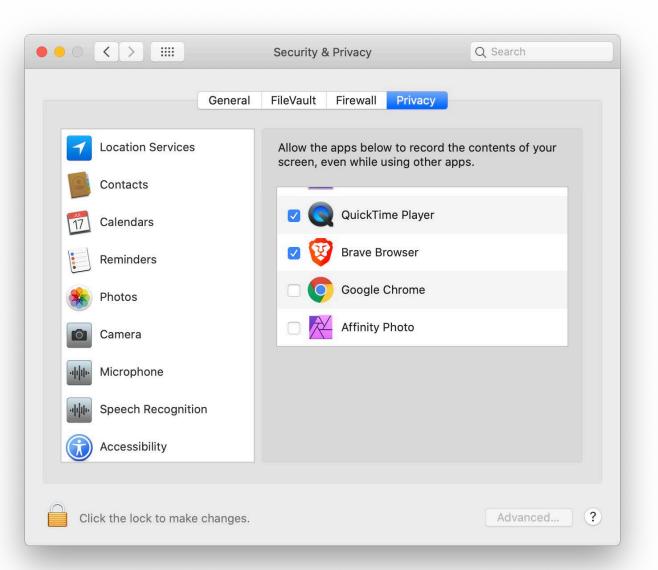

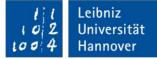

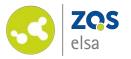

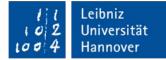

# E-Learning Support

Mail elearning@uni-hannover.de Telefon: +49 511 762 4040